## **Technique #1 How to Crop an Image in PhotoShop**

- 1. Go to Google Images
- 2. Search: Barack Obama
- 3. 'Right-click' (hold down Control) to Save Image of this portrait to your Flash Drive

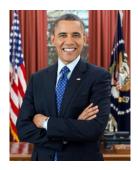

- 4. Start PhotoShop
- 5. Open saved image of Obama
- 6. Locate CROP TOOL on tool box and click

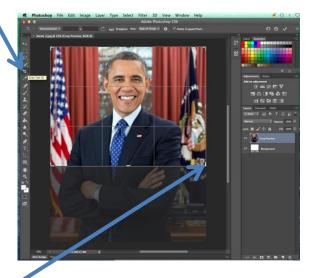

Note the **activation nodes** that appear around the image.

- 7. Click and drag to determine area to be cropped (preferably his head and shoulders)
- 8. Press **Return** (on your keyboard) to actually **crop** the image
- View the cropped image. (Use Command+Z to Undo if necessary)
- Use File > Save As to save the cropped image to your Flash Drive (Select Maximum image quality during Save As)

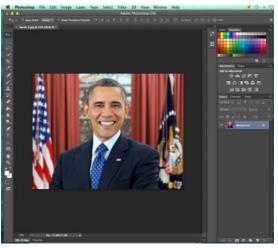

## Technique #2 How to Convert an RGB Image to CMYK in PhotoShop

This technique should be used prior to inserting an image into a document that you intend to **print professionally**, that is, in a book, newspaper or magazine.

- 1. Keep the cropped image open (or re-open it)
- 2. Go to (top menu) Image

> Mode > CMYK Color

(Leave at 8 Bits/Channel)

3. A colour conversion notice appears: Click OK

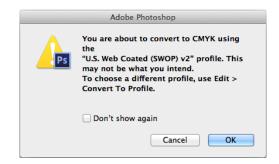

Save a copy of this converted image, which is now suitable for printing in full colour
– Cyan Magenta Yellow K (for black, the Key colour) – to your flash drive.

## Technique #3 How to Contour (cut-out) Images with Highly Contrasting Colours

- 1. Go to Google Images
- 2. Search: Gold Nugget
- 3. '**Right-click**' (hold down **Control**) to **Save Image** of this nugget (with a contrasting background)

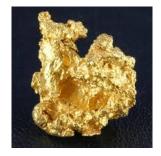

4. Start PhotoShop

5. Click on Magic Wand (you may need to hold down top option to reveal Magic Wand)

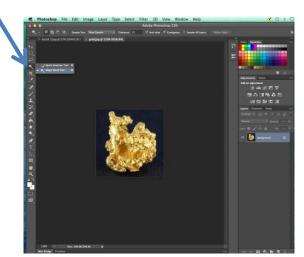

5. Click on unwanted black area

(use Shift to get all unwanted areas – ensure Tolerance is at about 32)

- 6. (Go to top menu) Select > Inverse
- 7. (Go to top menu)

Layer > New > Layer > OK

(make sure the Layers window is

showing – via Windows)

8. You must click back to the original

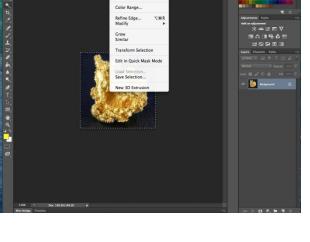

XA XD

(background) layer to do next

operation

- 9. (Go to top menu) Edit > Copy (from original layer)
- 10. Click on the **NEW** layer > **Paste** (via **Edit** menu)
- 11. Delete Old Layer (delete original): click on original layer and press Delete (the image now appears without its background)
- 12. Then **Save As** a **TIFF** file (or **PSD**), **not** a JPEG, ensuring the options that appear during the save process are selected to suit Mac or Windows, as the case may be.

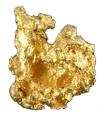

## Technique #4 How to Place an Image on Another Photo using PhotoShop

- 1. Open your original image of Barack Obama
- 2. Go File > Place

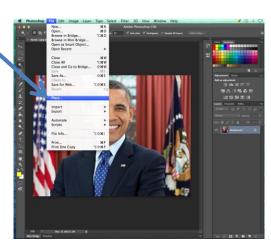

3. Select the file and click on Place. (File appears on top of existing image.)

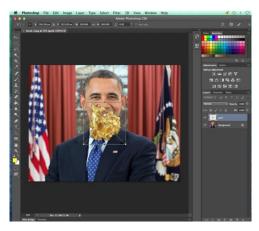

- 4. Use activation nodes to resize and move into position
- 5. When ready, press **Return** and image will be placed.

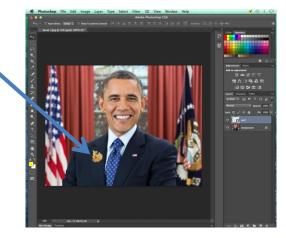

6. Save the file.